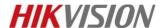

# **How to Upgrade Network Storage Firmware (V.2.3.6-2)**

# For dual-controller device

Note: Firstly, make sure your dual-controller device deploy in correct mode. As dual-controller device have two controllers, each controller have an IP separately, and we also need create a resource IP, so before you upgrade for the dual-controller device, let it work in dual-controller mode. You can check the Cluster interface in the 2004 page shown as below.

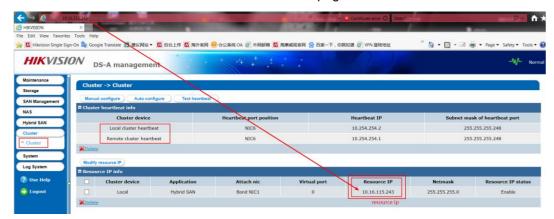

It's only allow to upgrade when device CVR status is working. So the right step should be

- 1. Login resource ip to check CVR service (https://IP (resource):2004) .Make sure the CVR service status is Working.
- Then you need to upgrade in two controller separately, login in <a href="https://IP">https://IP</a> (controller A):2004 and https://IP (controller B):2004; Do the upgrade operation in these two controller physical

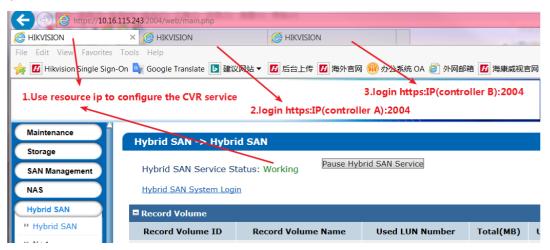

### 236-2 Firmware Package:

| 1storos-201907311316-B_OS-BiosSize-915.bin                    | 2020/5/7 10:42  | BIN 文件 | 96 KB     |
|---------------------------------------------------------------|-----------------|--------|-----------|
| 2storos-201711211501-Fix_CVRService_For_Mars-CVR2.3.X-915.bin | 2020/4/28 10:09 | BIN 文件 | 66 KB     |
| 3storos-201909091112-Multi-CVR-V2.3.6-2-915.bin               | 2020/5/7 10:42  | BIN 文件 | 96,274 KB |
| 4storos-201906191118-B_FW-Multi_V2.29sp2-915.bin              | 2020/5/7 10:42  | BIN 文件 | 26,655 KB |
| 5storos-201909031729-B_OS-Change_M3662_net_conf-915.bin       | 2020/5/7 10:42  | BIN 文件 | 94 KB     |
| dstoros-201907040641-Fix-dvrhk_use_c_236-915.bin              | 2020/5/7 10:42  | BIN 文件 | 107 KB    |
| 7storos-202004261513-C_CVR23x-hk9000_log-91x.bin              | 2020/5/7 14:35  | BIN 文件 | 53 KB     |

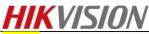

#### Steps

Step1: Upgrade 1storos-201606141705-B\_OS-BiosSize-915.bin in controller A, then do same operation in controller B

#### Controller A:

Please wait several minutes until it shows below tips

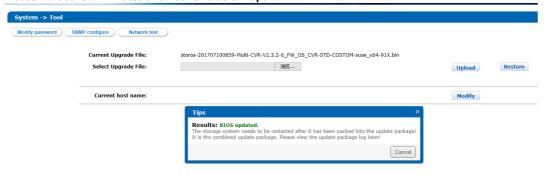

## **Controller B:**

Please wait several minutes until it shows below tips

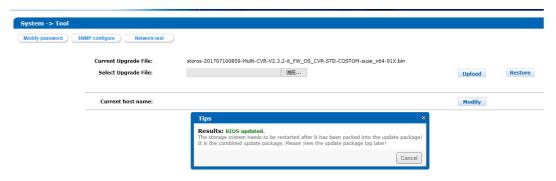

## Step2: Reboot both of controller A and controller B

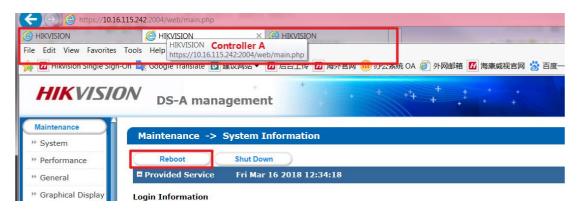

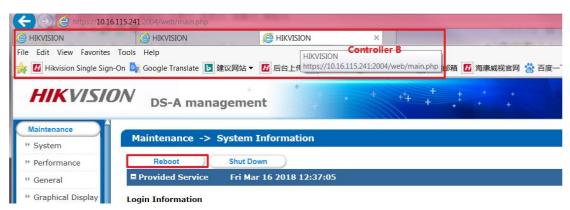

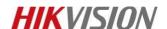

Step3: Upgrade 2storos-201711211501-Fix\_CVRService\_For\_Mars-CVR2.3.X-915.bin (Special for dual controller device) in controller A, then do same operation in controller B

#### Controller A:

Please wait several minutes until it shows below tips

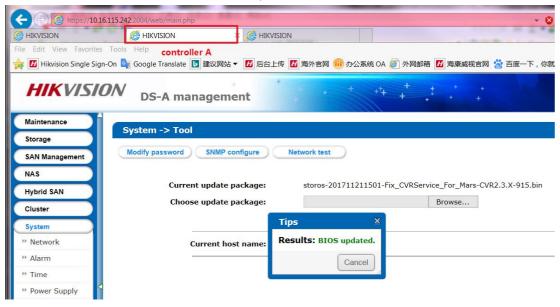

#### **Controller B:**

Please wait several minutes until it shows below tips

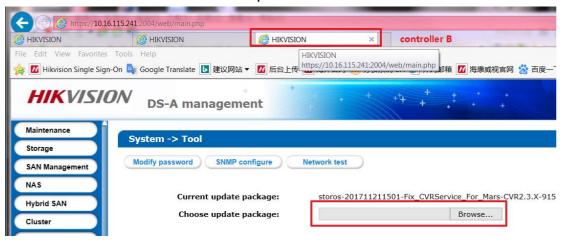

Step4: Upgrade 3storos-201909091112-Multi-CVR-V2.3.6-2-915.bin in controller A

#### Controller A:

Please wait 5 minutes after it shows below tips, and this is a combined package, please enter the upgrade log interface to double check if all the patches upgrade success or not.

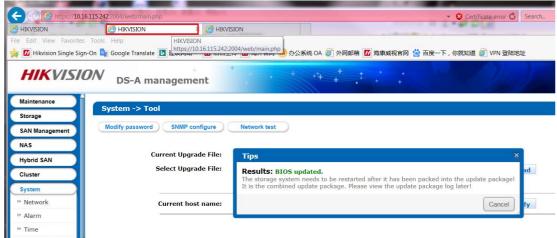

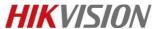

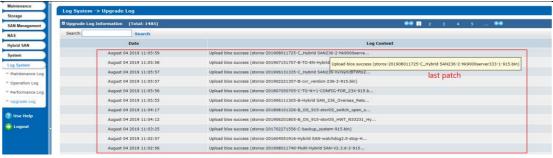

Step5: Upgrade 4storos-201906191118-B\_FW-Multi\_V2.29sp2-915.bin in controller A

## **Controller A:**

Please wait 5 minutes after it shows below tips, and this is a combined package, please enter the upgrade log interface to double check if all the patches upgrade success or not.

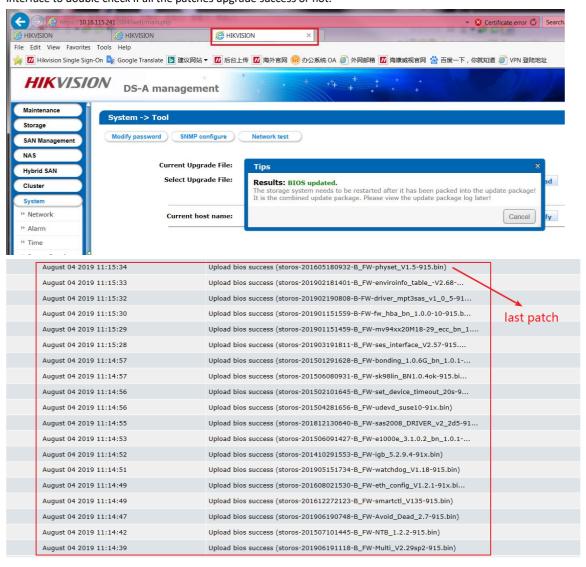

Step6: Upgrade 5storos-201909031729-B OS-Change M3662 net conf-915.bin in controller A

Step7: Upgrade 6storos-201907040641-Fix-dvrhk\_use\_c\_236-915.bin in controller A

Step8: Upgrade 7storos-202004261513-C\_CVR23x-hk9000\_log-91x.bin in controller A

Step9: then do same step4 step5 step6 step7 step8 in controller B

Step10: Reboot both of controller A and controller B.

**Upgrade done** 

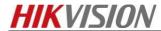

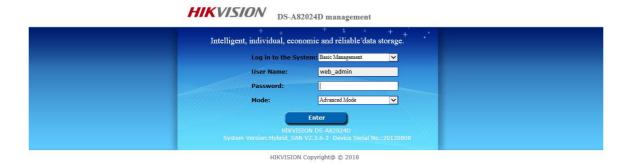

# First Choice for Security Professionals HIKVISION Technical Support